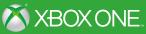

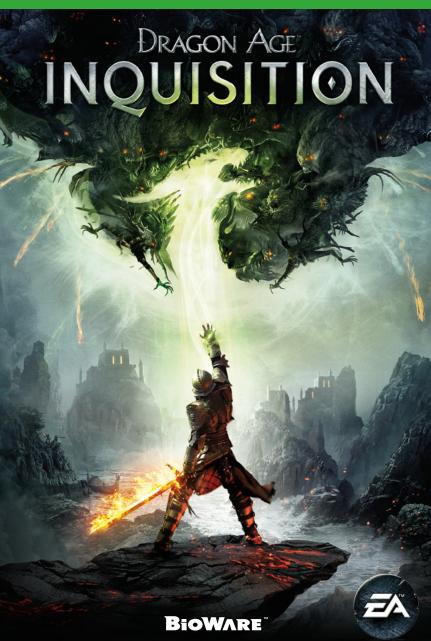

**A WARNING** Before playing this game, read the Xbox One<sup>™</sup> system, and accessory manuals for important safety and health information. **www.xbox.com/support**.

#### **Important Health Warning: Photosensitive Seizures**

A very small percentage of people may experience a seizure when exposed to certain visual images, including flashing lights or patterns that may appear in video games. Even people with no history of seizures or epilepsy may have an undiagnosed condition that can cause "photosensitive epileptic seizures" while watching video games. Symptoms can include light-headedness, altered vision, eye or face twitching, jerking or shaking of arms or legs, disorientation, confusion, momentary loss of awareness, and loss of consciousness or convulsions that can lead to injury from falling down or striking nearby objects. Immediately stop playing and consult a doctor if you experience any of these symptoms. Parents, watch for or ask children about these symptoms—children and teenagers are more likely to experience these seizures. The risk may be reduced by being farther from the screen; using a smaller screen; playing in a well-lit room, and not playing when drowsy or fatigued. If you or any relatives have a history of seizures or epilepsy, consult a doctor before playing.

## CONTENTS

| INTRODUCTION      | YOUR INQUISITOR'S |
|-------------------|-------------------|
| STARTING YOUR     | JOURNEY13         |
| ADVENTURE4        | MULTIPLAYER17     |
| CONTROLS7         | WARRANTY18        |
| MASTERING COMBAT9 | NEED HELP?19      |

# INTRODUCTION

Chaos threatens the land of Thedas. Nations clash, dragons conquer the skies, and a civil war is brewing between mages and the templars who have appointed themselves the mages' watchers.

As leader of the Inquisition, it's up to you to restore order. Recruit a party of skilled adventurers to battle at your side while you explore the vast continent of Thedas. As you take control of various strongholds and outposts, you'll be able to upgrade and assign duties to each—and every decision you make will have an extraordinary impact on the world around you.

Just remember that even the most beautiful places can be fiercely inhospitable, and danger hides where you least expect it...

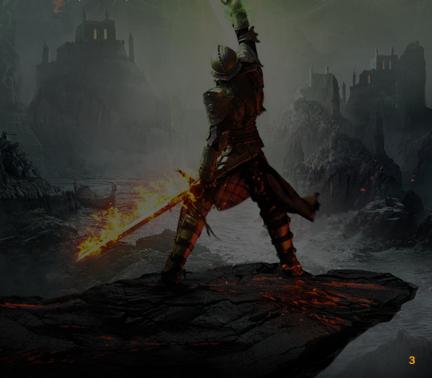

## STARTING YOUR ADVENTURE

Shape the future of Thedas as the Inquisitor in a single-player game, or jump into *Dragon Age*'s first multiplayer mode to aid the Inquisition.

## MAIN MENU

Continue

Load your latest save to jump into the game where you last
left off. This option will only appear if you have a previously
saved game.

New Game Create a new character and start playing *Dragon Age™:*Inquisition from the beginning.

Multiplayer Take on a mission from the Inquisitor with up to three other friends online in this cooperative mode.

Load Choose a save file to load a previous Dragon Age: Inquisition adventure.

**Options** Adjust settings for Gameplay, Interface, Controls, Audio,

Display, and Account.

Extras View the Terms of Service, Privacy Policy, the Dragon Age: Inquisition credits, and the game manual.

## DRAGON AGE KEEP

The Dragon Age Keep (www.dragonagekeep.com) is a companion website for players of Dragon Age™ games, dedicated to connecting all products in the Dragon Age franchise together.

Access the Keep to sync your record of accomplishments, heroes, and rewards from all games. Set story choices from previous games and import them into *Dragon Age: Inquisition*. Share your choices and heroes with friends, discover lore from the *Dragon Age* world, and more.

## **IMPORTING CHOICES FROM PREVIOUS GAMES**

**NOTE:** Dragon Age Keep is optional. A default starting world history is available for you when you play *Dragon Age: Inquisition*.

The world of *Dragon Age: Inquisition* should reflect the choices you make—and that includes decisions from previous games in the series. Use the Dragon Age Keep website (www.dragonagekeep.com) to customize hundreds of choices from the previous *Dragon Age* games. Whether you're new to *Dragon Age* or a long-time player, the Keep lets you recreate your unique world history, explore alternate scenarios, or learn context on past story as you craft a personalized game world through your decisions.

To get started, go to the Dragon Age Keep website (www.dragonagekeep.com) and log in with the same Origin account that you use in *Inquisition*. Follow the directions on the site to create and shape your world, and then import your choices into a new game of *Dragon Age: Inquisition*!

**NOTE:** Dragon Age: Inquisition does not use a save file import system that reads saves from previous games. This means you must create a world to your specifications from the Dragon Age Keep and import that at the start of a new game, or use the default starting world history.

## CHARACTER CREATION

Creating your character is the first step on your journey to becoming a hero in *Dragon Age: Inquisition.* When you launch a new game from the main menu, you'll encounter several levels of customization to fine-tune your character's look and combat style, as well as your overall *Inquisition* experience.

#### **CHOOSE YOUR RACE**

When you first start customizing your character, select your gender and then navigate through the available races. You can read a description of each race below its card; pay attention to the unique bonus each race receives!

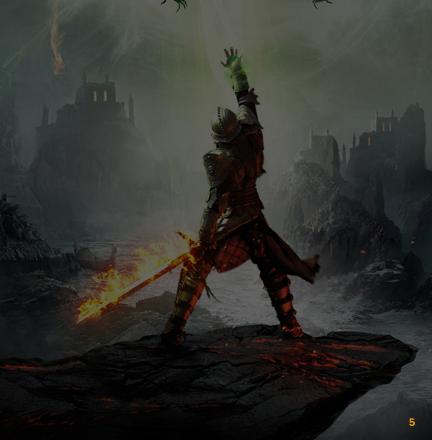

#### CHOOSE YOUR DIFFICULTY LEVEL

Select EASY if you're new to *Dragon Age* combat and prefer a breezy, story-based experience; NORMAL for a balance between challenge and survivability; HARD if you're experienced with the series and crave a more strategic experience; or NIGHTMARE for an intense combat challenge that requires careful tactical deployment.

NOTE: You can change your difficulty setting at any time via OPTIONS from the Hero Menu (Menu button).

#### **CUSTOMIZE YOUR LOOK**

To start customizing your character's appearance, choose a preset as a base. Next, sort through options for facial features and hair to create an entirely unique character.

### **CHOOSE YOUR CHARACTER CLASS**

Your character class defines your Inquisitor's combat style. Flip through cards to view the available classes; descriptions appear underneath to help you decide.

Rogue - Dual Wield Wields two one-handed weapons.

Rogue – Archer Shoots with a bow and arrows.

Warrior – Two-Handed Delivers blows with a two-handed weapon, such as a maul

or battleaxe.

Warrior – Weapon & Shield Holds a shield in one hand and a one-handed weapon,

such as a sword, in the other.

Mage Wields a staff and channels energy from the Fade to

practice magic.

Once you've made your selection, read your background description to get to know your character's personal history—an important preparation if you want to intuit how the world will treat your Inquisitor.

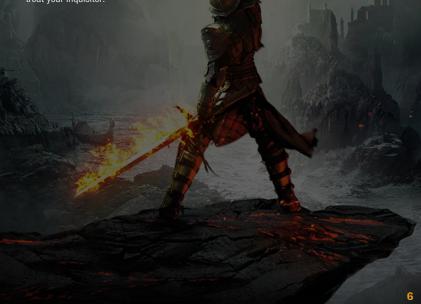

# CONTROLS

| Move character                       | 0                                                    |
|--------------------------------------|------------------------------------------------------|
| Move camera                          | 8                                                    |
| Switch party members                 | ô/ <b>Q</b>                                          |
| Interact                             | <b>a</b>                                             |
| Jump                                 | <b>a</b>                                             |
| Sprint                               | 🍑 (tap)                                              |
| Lock on target/Cycle through targets | <b>*</b> + <b>(3</b>                                 |
| Attack                               | RT                                                   |
| Primary abilities                    | <b>⊗/Y</b> / <b>B</b> / <b>B</b>                     |
| Secondary abilities                  | <b>□</b> + <b>◊</b> / <b>◊</b> / <b>B</b> / <b>B</b> |
| Radial Menu                          | <b>18</b>                                            |
| Hero Menu                            | Menu button                                          |
| Tactical Combat mode                 | View button                                          |

# KINECT VOICE COMMANDS

## **MENU COMMANDS**

These commands open various menus, load or save the game, or summon the player's horse.

| Character  | Character Record |
|------------|------------------|
| Inventory  | Journal          |
| Quest Map  | Quick Load       |
| Quick Save | Summon Mount     |

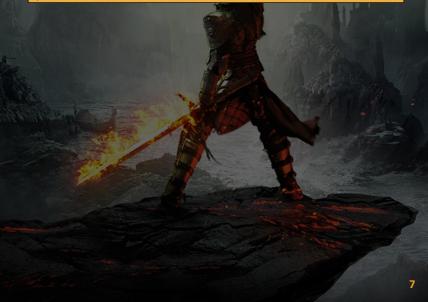

# KINECT VOICE COMMANDS (CONT.)

### **ACTIONS**

To have a character perform an action, state the character's name, followed by the desired action.

|            | NAMES     |  |
|------------|-----------|--|
| Inquisitor | Cole      |  |
| Blackwall  | Dorian    |  |
| Cassandra  | Sera      |  |
| Solas      | Iron Bull |  |
| Varric     | Vivienne  |  |
| Herald     | Everyone  |  |

## ACTION

| Attack my target | Clear behavior     |
|------------------|--------------------|
| Come to me       | Everyone disengage |
| Hold position    | Move freely        |
| Heal             |                    |

Additionally, you can switch to a new character or command a character to defend another. Choose one of the following actions, then speak the desired character's name.

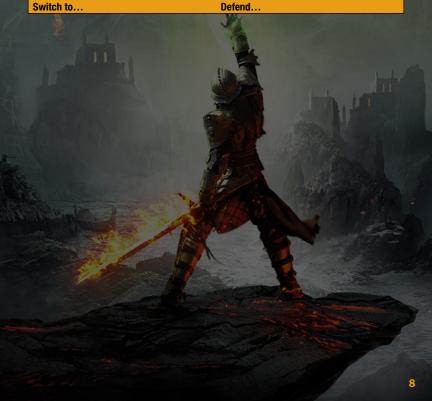

# **MASTERING COMBAT**

## GAME SCREEN

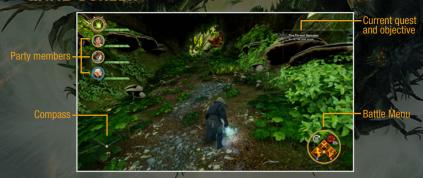

### **PARTY MEMBERS**

#### COMPASS

Use the compass to locate points of interest and keep an eye on your current destination. Open the Quest Map via the Hero Menu to set a waypoint for yourself.

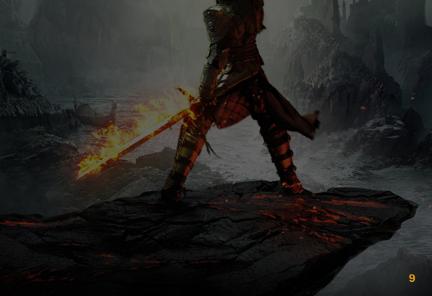

### **BATTLE MENU**

While controlling the Inquisitor or any of your other party members, you can view a number of the selected character's abilities in the lower right corner of the screen. This Battle Menu lets you map up to eight abilities to four icons for quick access during combat.

To assign abilities, access the Character Record from the Hero Menu and navigate to the Abilities tab or Tactics tab to view your character's current abilities. When you're ready to map an ability to the Battle Menu, press **a** to open the menu on the right side of the screen, then select an available icon to assign the ability to it.

Assign abilities to 0, 0, 0, or m, or hold m to access a secondary menu of shortcuts where you can assign a second set of abilities to the same butttons (accessible in combat while holding m). To cancel out of mapping abilities, just press the View button.

Once you're back in action, press the button corresponding to the ability you want to unleash!

#### **CURRENT QUEST**

View your current quest in the upper right corner of the screen. The next time you get sidetracked by a fresh piece of loot or an intriguing conversation, simply glance at the current objective beneath the quest name when you're ready to get back to business.

## **COMBAT VIEWS**

Being a leader in the midst of a civil war requires a balance between quick thinking and careful planning—especially when it comes to combat. For the first time in *Dragon Age*, you can easily switch between two combat styles with a press of the View button.

Action

This mode brings back fast-paced action similar to that featured in  $Dragon\ Age^{\top M}\ II$ . Slash, shoot, or spellcast your way through battles as they happen in real-time.

**Tactical Combat** 

Switch to an overhead view of the battlefield with the action

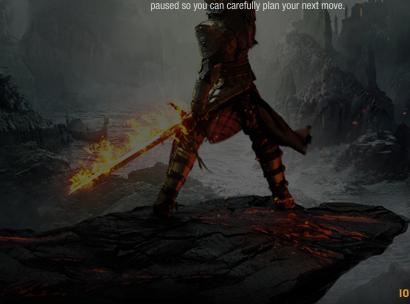

#### **TACTICAL COMBAT**

The overhead view and automatic pausing in Tactical Combat mode is a natural fit for strategic battling. Whenever you want to access Tactical Combat mode, just press the View button.

With the action paused, move **()** to choose a new position and then press **()** to mark the spot for your currently selected party member. You may also position the target over an enemy to prepare an attack. Press  $\bigcirc$  or  $\bigcirc$  to switch party members and select their next moves in the same fell swoop.

When you're ready to put your plans in motion, hold to resume live action. If you spot trouble, just release to pause the action again and start strategizing. You can also press the View button at any time to leave Tactical Combat mode and return to live-action combat.

## RADIAL MENU

During combat or as you explore, press on to open the Radial Menu. This automatically pauses the action so you can perform actions or set instructions such as healing, having your party member hold position, or preparing to attack a target.

#### LEVELING

Your Inquisitor can be one of three unique classes: a warrior who relies primarily on strength to deal heavy damage, a rogue with the speed and wits to plan devastating attacks, or a mage who wields magic as a weapon. As you progress, you'll also unlock specializations that give your Inquisitor new skills.

You will receive an on-screen notification whenever your Inquisitor or another party member levels up. This increases the character's health and stats and gives one Ability Point to learn a new ability with. Open the Character Record from the Hero Menu (Menu button) to start choosing new skills for the character.

#### **ATTRIBUTES**

Attributes are core traits that characters can build over time. Each character class does best with a unique balance of attributes. For instance, warriors require Strength to deal heavy blows, while rogues prefer Dexterity and Cunning to sneak up on enemies and land critical hits. Your abilities, items, and consumables will affect your stats here.

View your attributes in the Attributes tab of the Character Record. You can also keep an eye on your character's Core Stats and Defenses at the bottom of the screen, as well as your current level and XP.

### **ABILITIES**

Your Inquisitor and other party members also have abilities that aid them in battle, which you learn with Ability Points when a character levels up. There are three main types of abilities or upgrades:

Active

Special actions a character can perform. These actions instantly use an amount of stamina or mana and have a cooldown period before you can use them again. Assign these to the Battle Menu to select them quickly in battle.

Upgrades

Enhance an existing ability.

Passive

Permanent bonuses that do not require activation.

In the Abilities tab, browse the Ability Trees to see available abilities you can learn with points. Press (a) to select a skill tree and move (b) to see the abilities there. When you spot one you'd like to learn, press (a) to unlock it and (b) to confirm your decision.

**NOTE:** A good Inquisitor must build on the skills they have already learned. This means that some abilities in skill trees will remain locked until you acquire a more basic related ability. When you learn a new ability, you'll see others near it become highlighted, which means they are now available for you to learn.

### **BEHAVIORS**

From the Character Record's Behaviors screen, toggle Al Tactics ON or OFF for each party member. Turning on Al Tactics allows you to set the behavior of the character in combat, so you don't have to control their every action during each battle. Press ♀ or ◌ to switch party members. When Al Tactics are turned on for a character, you may select categories to adjust them according to that character's combat style:

Mana/Stamina % Reserve

Choose how much stamina you will reserve for the selected party member. When the character reaches that threshold, abilities that require mana or stamina will give way to the character's base attack, which does not use up mana or stamina.

**Targeting Behavior** 

Set the party member's targeting behavior to Defend or Follow any other party member of your choice.

**Health Potion Reserve** 

Choose your health potion reserve. When your inventory has reached that number, the selected party member will stop drinking health potions.

Health Potion HP% Threshold

Choose the percentage of health the selected character should have left before drinking a health potion. For instance, you might select 10% to give someone a health potion at the last minute, or 50% if you prefer to be more careful.

## YOUR INQUISITOR'S JOURNEY

One of the most important tasks in your journey through *Dragon Age: Inquisition* is the shaping of your Inquisitor's personality and values. Many of the decisions your Inquisitor makes will impact the politics of Thedas and the opinions of party members.

## DIALOGUE WHEEL

Dragon Age If's dialogue wheel makes a comeback to help you advance the storyline and define your Inquisitor in the process. When presented with dialogue wheel options—some of them lines of dialogue, others actions or silence—highlight one to view its type.

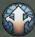

General

Branch the conversation and open up additional dialogue options.

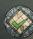

Yes

Agree or accept an offer. Say yes.

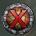

No

Reject something proposed by another character. Say no.

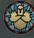

Stoic

Remain matter-of-fact about the subject at hand. Speak with self-control.

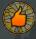

Pleased

Express agreement with or happiness about the current conversation point.

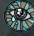

Sac

Express sadness over the current conversation point.

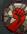

Mad

Express your anger about what's being discussed.

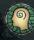

Confused

Indicate confusion about the current line of conversation.

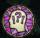

Surprised

Has the conversation astounded you in some way? Express your surprise.

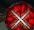

Attack

Enough conversation. It's time to get aggressive.

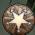

Special

This option is rare. It may only appear for certain types of characters—or it may be based on past circumstances.

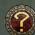

Investigate

Make inquiries to learn more about the current conversation.

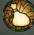

**Payment** 

Inquire about a coin reward—or bribe someone.

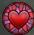

Romance

If you're feeling amorous, flirt or say something romantic.

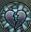

**End Romance** 

Say or do something to permanently end a romance with the other character.

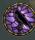

Underworld

Showcase your knowledge of the criminal world with this special dialogue option, only available when the necessary perk is acquired.

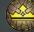

Politics

Display your understanding of how the political system works. Requires a perk.

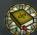

History

Put your knowledge of history and ancient lore to use. Requires a perk.

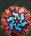

Arcane

If you understand magic and magical theory, use this information to your advantage. Requires a perk.

If you choose a similar tone for your Inquisitor most of the time, you may start noticing more unique expressions or outcomes that are only available to your chosen personality type.

There are also several dialogue options only available to specific characters. These are based on your character's race and class.

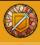

Warrior

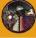

Human Mage

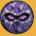

Rogue

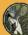

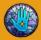

Mage

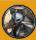

Dwarf

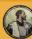

Human

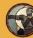

Qunari

NOTE: Press ⊗ at any time during a cutscene or a line of dialogue to skip it.

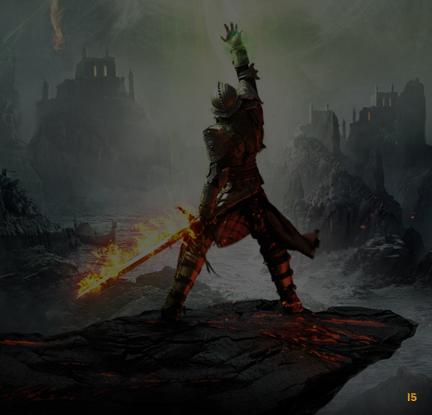

## HERO MENU

Press the Menu button to pause the game and access the Hero Menu. Here, you can save your game, view the Quest Map, review your Character Record, and more.

Quest Map

View the map for your current quest or location. Press A to set a waypoint.

**Character Record** 

View or level up your party members' Abilities, Attributes,

Save Load Tactics, and Behaviors.

Save your game. You cannot save during combat.

Load a previous save.

**Journal** 

View your current Quests, Collections, and Completed Quests. When viewing a quest, press A to set it as your active quest, which brings up a destination marker on your map to lead the wav.

Inventory

View your Weapons, Armor, Accessories, Upgrades, Crafting Materials, Valuables, Weapon Schematics, Armor Schematics, and Recipes. Choose to examine, destroy, or compare items. or mark them to be sold at a store later.

**Options** 

Adjust settings for Gameplay, Interface, Controls, Audio, Display, and Account.

Codex

Scroll through categories of codex entries to read about the world of Thedas.

**Exit to Menu** 

Leave the game and return to the main menu. You will lose any unsaved progress.

## MULTIPLAYER

For the first time in the *Dragon Age* series, you can explore more of the world and story in an online cooperative multiplayer mode. Take on a mission from the Inquisitor with up to three of your friends online, and see if you have what it takes to shape the future of Thedas.

## INQUISITION HO

The Inquisition HQ website (hq.dragonage.com) and mobile apps are the perfect companions for players of *Dragon Age: Inquisition* multiplayer! Here, you can track your multiplayer challenge progress, review your characters, read up on the character classes and talent trees, and continue your item crafting on the go.

## WARRANTY

#### Limited Warranty

Electronic Arts Pty Ltd warrants to the original purchaser of this computer software product that the recording media on which the software programs are recorded will be free from defects in materials and workmanship for 90 days from the date of purchase. During such period defective media will be replaced if the original product is returned to Electronic Arts at the below address, together with a dated proof of purchase, a statement describing the defects, the faulty media and your return address. This warranty does not apply to the software program themselves, which are provided "as is", nor does it apply to media which has been subject to misuse, damage or excessive wear. The benefits to you by this Limited Warranty are in addition to other rights or remedies you may have under a law in relation to the goods to which the warranty relates. Our goods come with guarantees that cannot be excluded under the Australian Consumer Law. You are entitled to a replacement or refund for a major failure and for compensation for any other reasonably foreseeable loss or damage. You are also entitled to have the goods repaired or replaced if the goods fail to be of acceptable quality and the failure does not amount to a major failure. Goods presented for repair may be replaced by refurbished goods of the same type rather than being repaired. Refurbished parts may be used to repair the goods. If you have any questions please contact Electronic Arts on the details below. If goods covered by this Limited Warranty are defective, Electronic Arts will reimburse you for the reasonable direct costs which you incur in making your claim subject to you providing us with original receipts of those direct costs with your claim.

#### **AUSTRALIA**

Electronic Arts Customer Warranty; Electronic Arts Pty Ltd, GPO Box 1547, Sydney, NSW 2001.

Tel: +61 3 8820 5177

Website: https://help.ea.com/

#### **Returns After Warranty**

Electronic Arts will replace user-damaged media, current stocks allowing, if the original media is returned with a cheque or postal order for AUD\$15 per disc, payable to Electronic Arts Pty Ltd. If you have any queries on warranty replacements or user-damaged discs or manuals, please contact EA via https://help.ea.com/. Please note that this is only for warranty and NOT technical queries. Please remember to include full details of the defect, your name, Non-P.O. Box address and, where possible, a daytime telephone number where we can contact you.

#### **NEW ZEALAND**

Electronic Arts Customer Warranty; Fiveight Distribution, PO Box 305-140, Triton Plaza, North Shore 0757

Tel: +64 9951 8377

Website: https://help.ea.com/

#### **Returns After Warranty**

Electronic Arts will replace user-damaged media, current stocks allowing, if the original media is returned with a cheque or postal order for NZ\$15 per disc, payable to Fiveight Distribution Ltd. If you have any queries on warranty replacements or user-damaged discs or manuals, please contact EA via https://help.ea.com/. Please note that this is only for warranty and NOT technical queries. Please remember to include full details of the defect, your name, Non-P.O. Box address and, where possible, a daytime telephone number where we can contact you.

# **NEED HELP?**

### **EA Customer Support on the Internet**

Problem? Question? If you are having problems with your game, we are here to help.

#### **Australia**

# Online Customer Support: https://help.ea.com/

EA's Online Customer support provides free live chat, email support, and community resources on Answer HQ.

Electronic Arts Australia Support Hotline: +61 3 8820 5177

Operating hours from 9am - 6pm AEST Monday to Friday. Closed on National Australian Public Holidays. Calls charges from mobile and public phones are higher.

#### **New Zealand**

# Online Customer Support: https://help.ea.com/

EA's Online Customer support provides free live chat, email support, and community resources on Answer HQ.

Electronic Arts New Zealand, Games Hotline: +64 9951 8377

Operating hours from 9am - 9pm 7 days a week. Calls charges from mobile and public phones are higher.

#### **KEEP UP WITH THE LATEST EA NEWS..!**

Check out all the latest EA news, downloads and updates on www.ea.com/au/news or visit www.ea.com/au to register for an Origin Account and get all the latest info and exclusives delivered directly to your inbox.

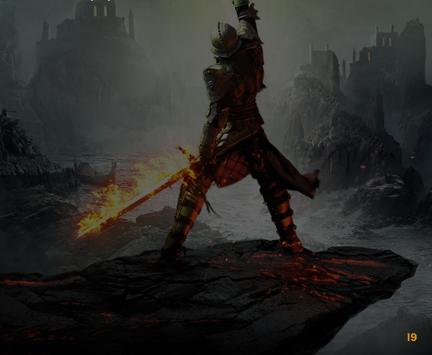